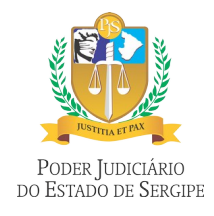

# **NOVA PÁGINA DE ENTRADA**

O novo portal do servidor agora possui uma nova página de login, mais moderna e que permite utilizar a funcionalidade de salvar a senha presente na maioria dos navegadores. A mesma também unificou o campo de login que pode ser utilizado CPF ou matrícula conforme imagem abaixo.

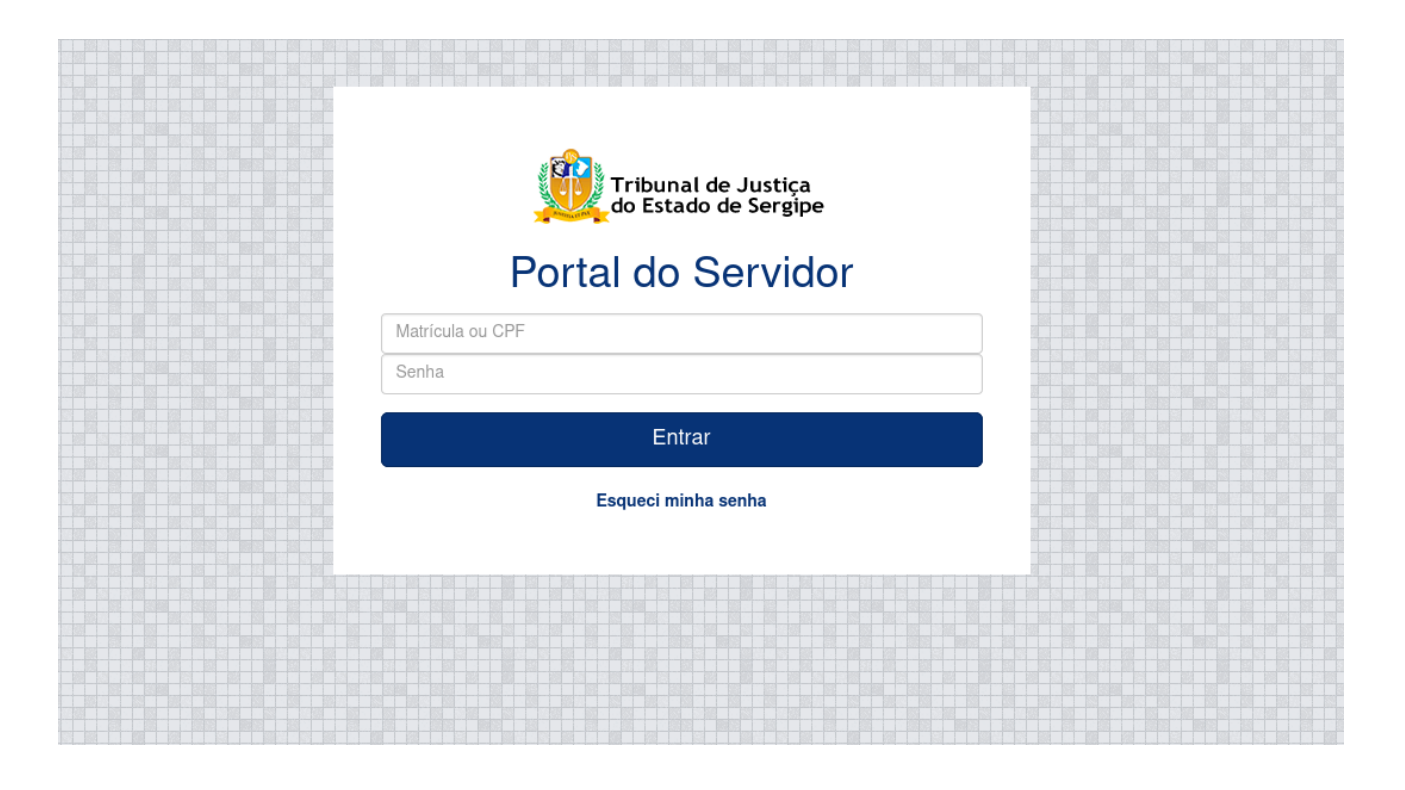

# Nova Página de Entrada

## **PRINCIPAL MUDANÇA**

A principal mudança no novo portal do servidor é que a partir de agora o acesso as informações se dará através de um menu vertical onde informações a partir de agora precisam ser clicadas para que seja aberto uma nova visualização conforme imagens após as explicações.

**1.** Imagem 1 – Página inicial do Novo portal do Servidor

**2.** Imagem 2 e 3 – Funcionalidade para expandir ou recolher o menu de opção. Ao clicar nesse ícone o menu irá sumir ficando apenas as imagens de cada ação. Ao clicar novamente o mesmo voltará ao estado original.

**3.** Imagem 4 – Ao clicar na opção desejada o itens que antes eram exibidos já na página inicial serão agora exibidos abaixo da opção. Ao clicar novamente os mesmos voltarão a ficar escondidos.

**4.** Imagem 5 – Ao clicar na opção desejada, a mesma será carregada na área central do Novo Portal do Servidor. Ex.: Acessando "Dados Cadastrais"

> Tribunal de Justiça de Sergipe **Novo Portal do Servidor**

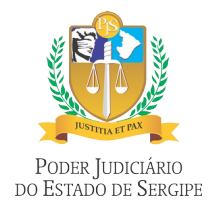

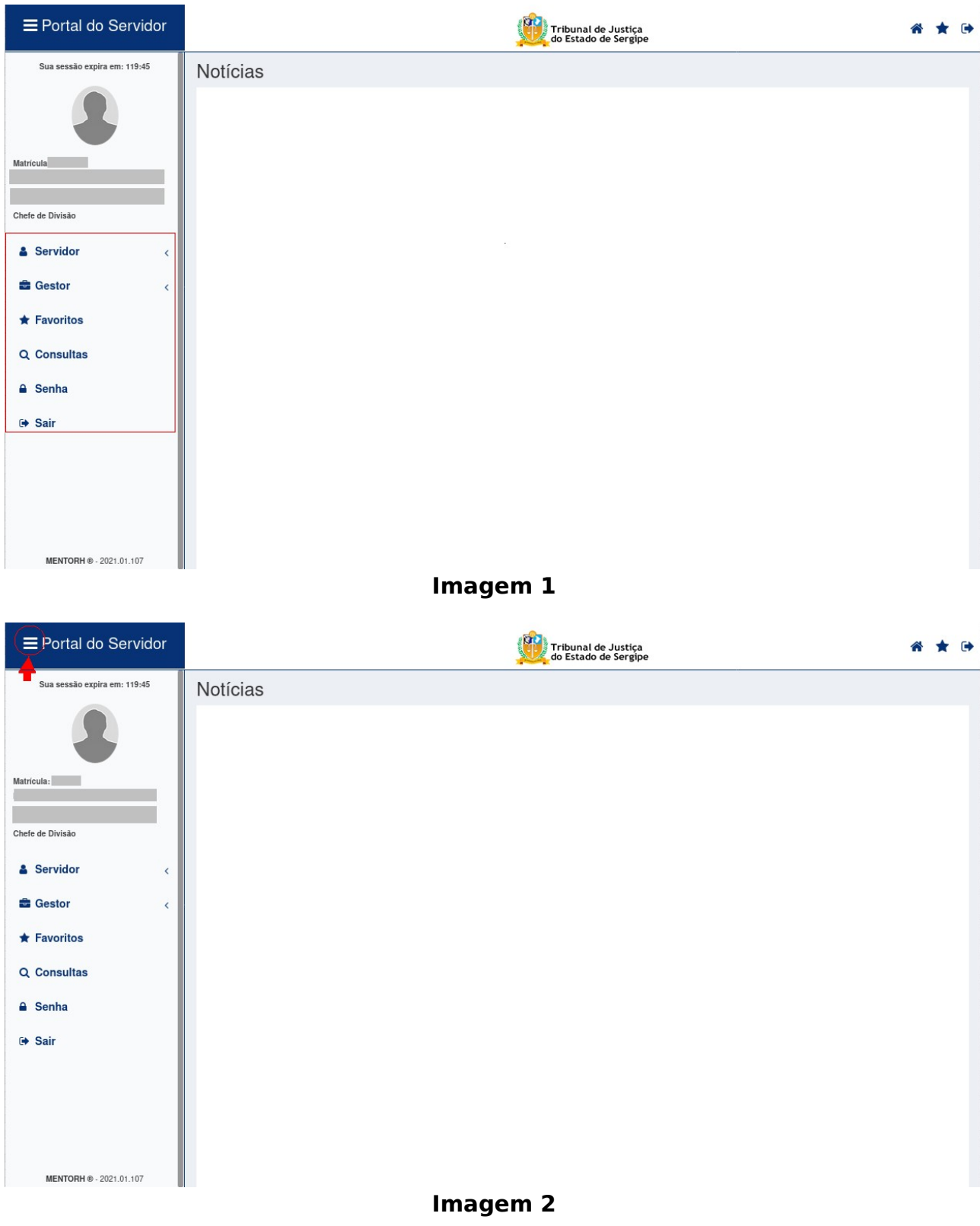

Tribunal de Justiça de Sergipe **Novo Portal do Servidor**

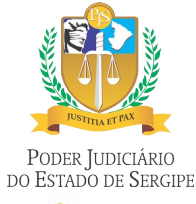

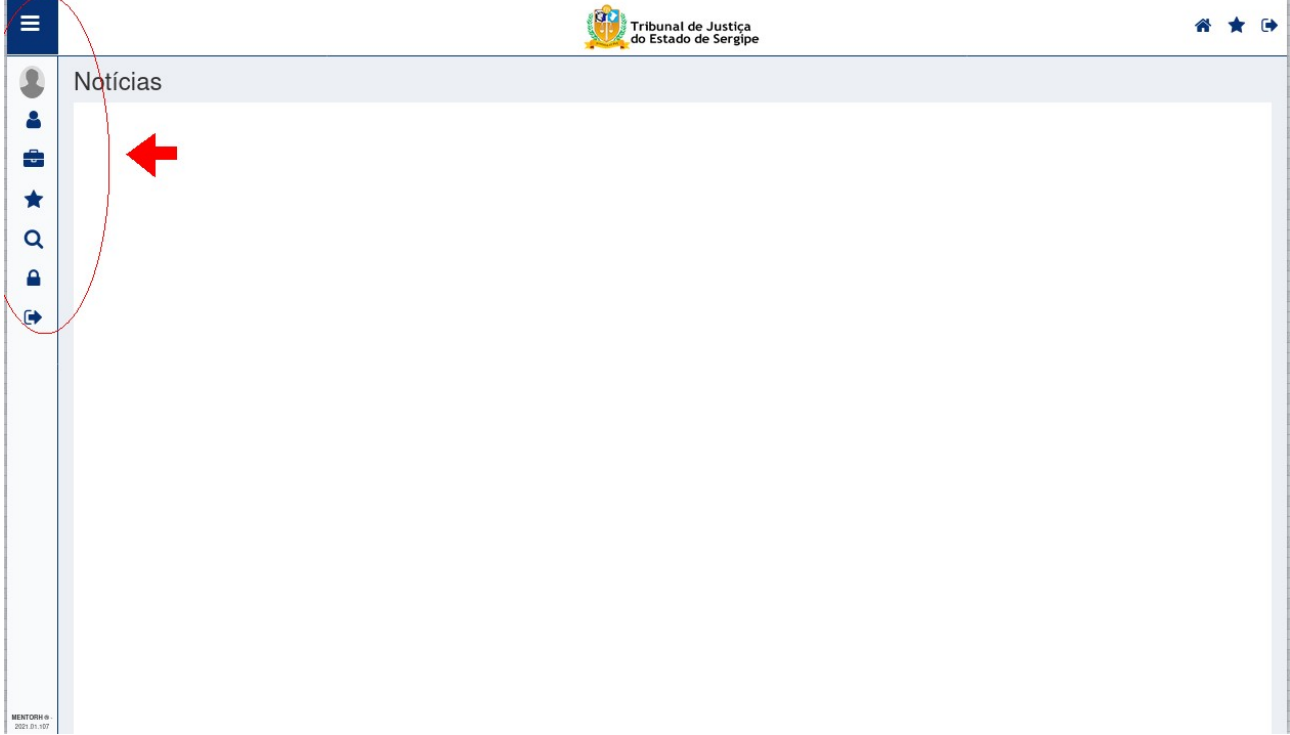

## **Imagem 3**

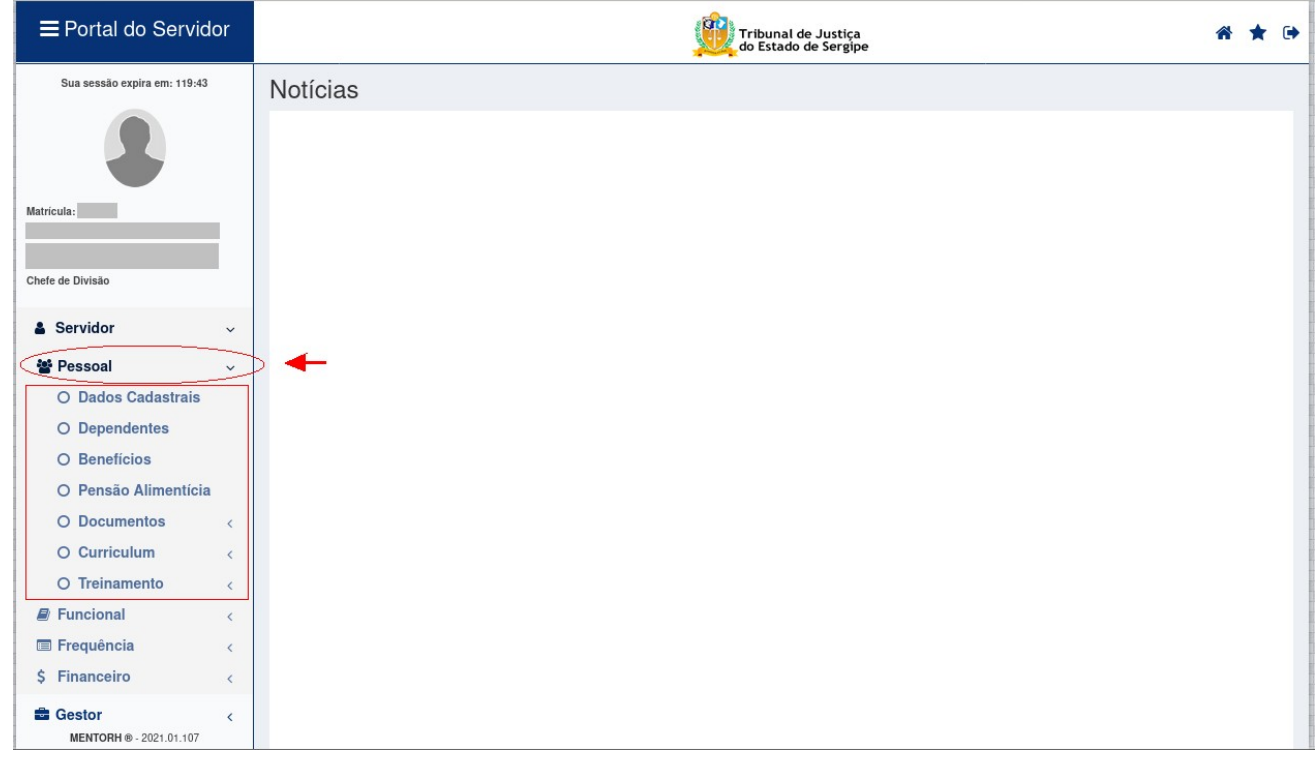

#### **Imagem 4**

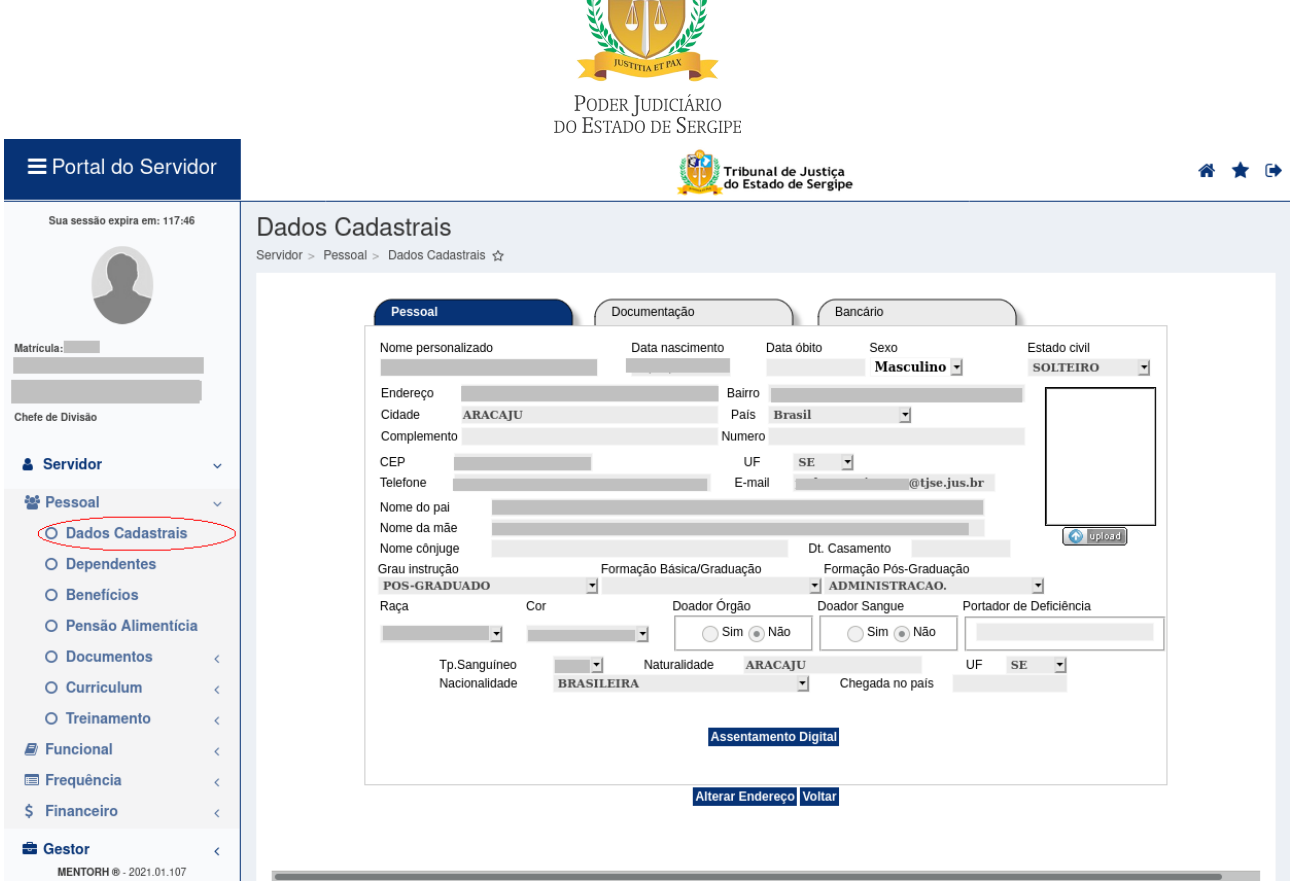

 $\mathscr{C}$ 

**Imagem 5**

# **FAVORITOS**

Para facilitar a navegabilidade, agora é possível que o próprio usuário crie um menu de acesso rápido com as funcionalidades mais acessadas por ele. As funcionalidades favoritas serão apresentadas no menu **[Favoritos]**.

## **COMO MARCAR UMA FUNCIONALIDADE COMO FAVORITA**

**1.** Ao acessar uma funcionalidade, o caminho de acesso à tela será apresentado logo abaixo do título da funcionalidade que está sendo acessada.

**2.** Clique na estrela para adicionar a funcionalidade em questão aos favoritos (seta 1):

Para remover a funcionalidade dos favoritos, clique novamente na estrela.

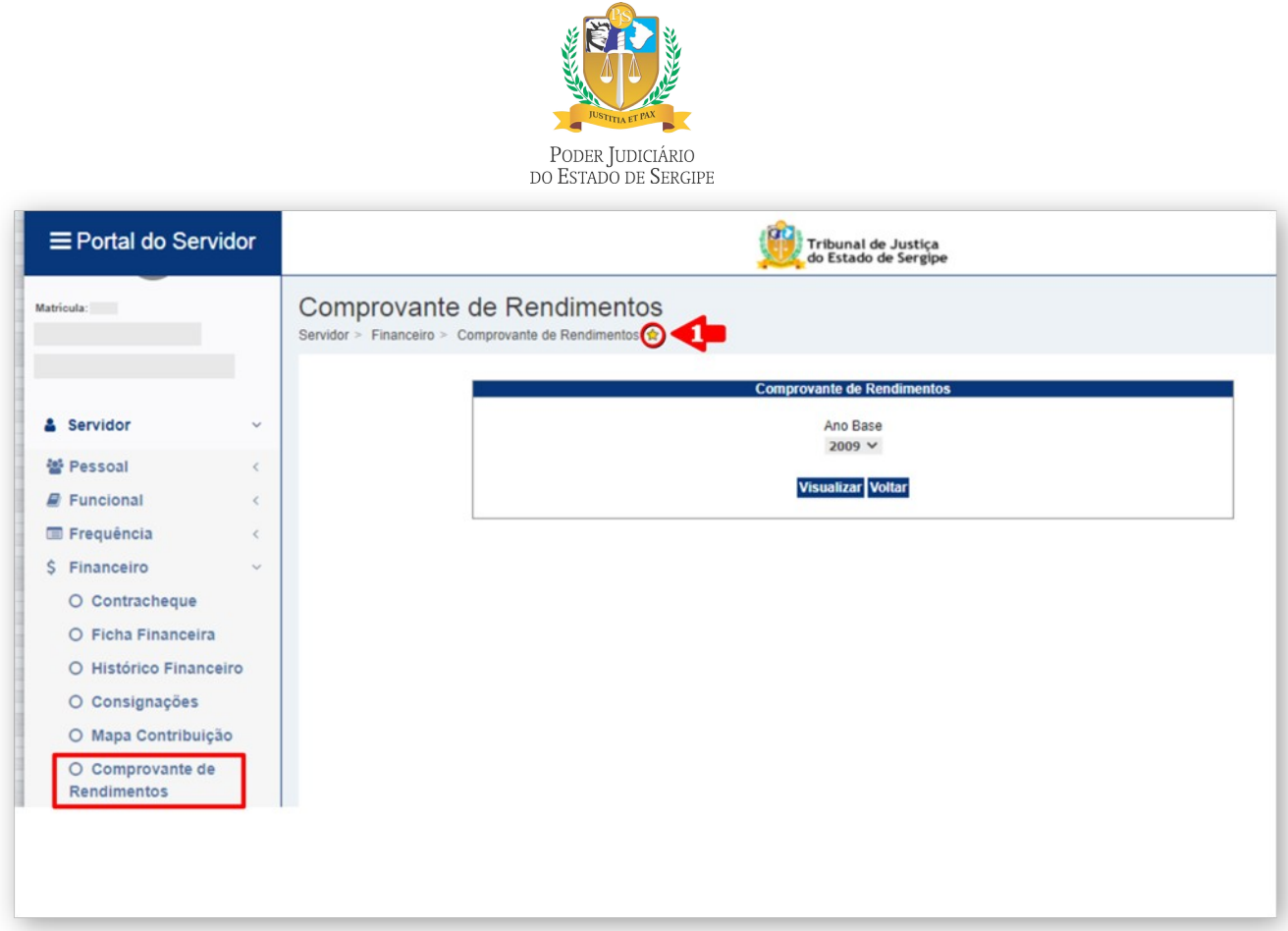

**3.** Feito isso, a funcionalidade será apresentada nos favoritos e poderá ser acessada tanto pelo menu

(seta 2) quanto pelo ícone de acesso rápido (seta 3):

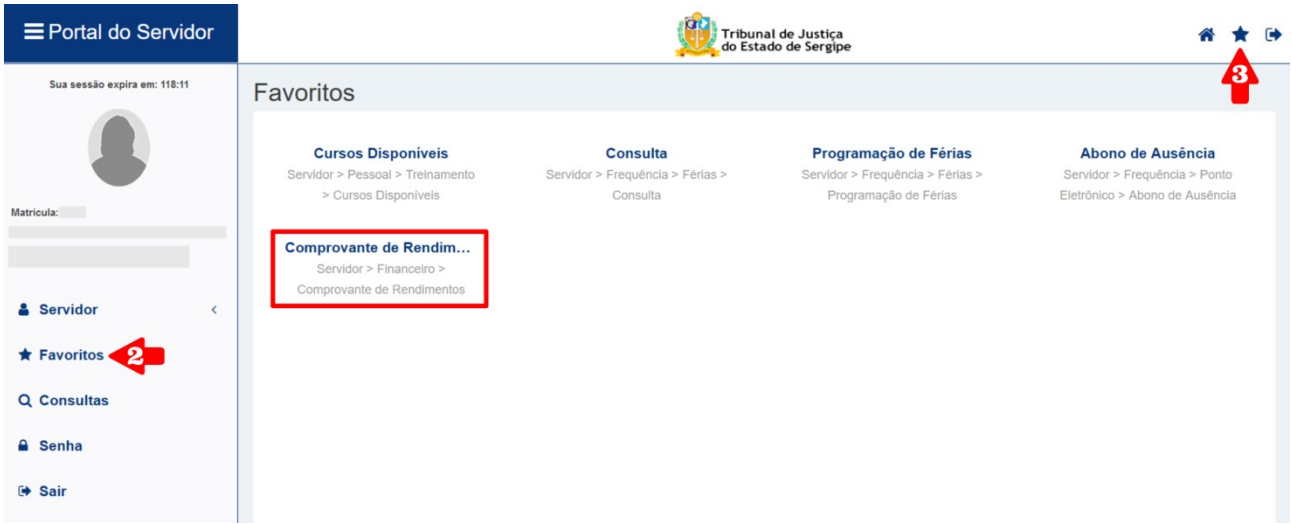